# 投资备案(核准)报告(半年报)填报说明

一、填报步骤

# 步骤一: 找到应用登录入口

企业端访问:

https://ecomp.mofcom.gov.cn/loginCorp.html

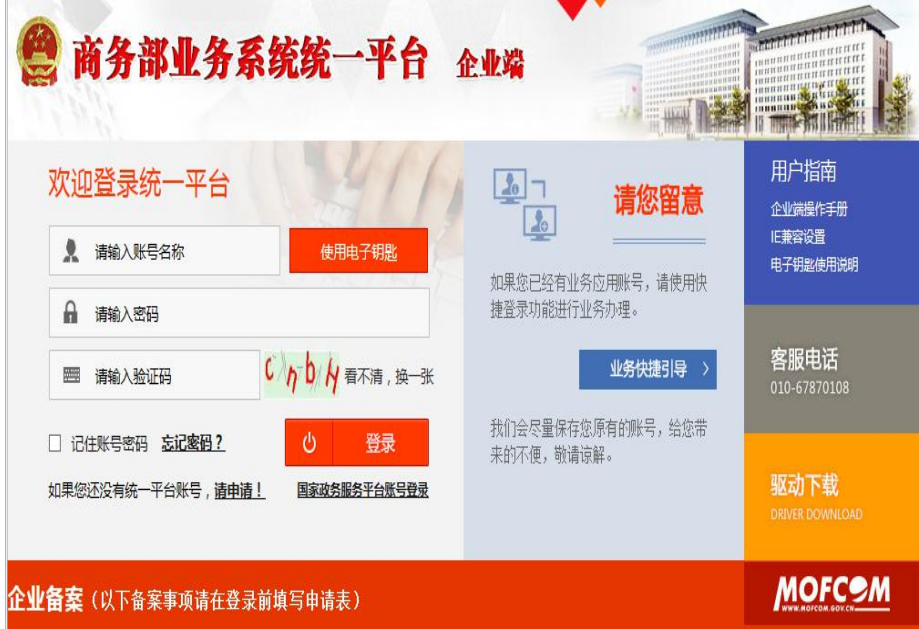

## 步骤二:选择用户类型

地方企业,选择"对外投资合作信息服务非电子钥匙用户"

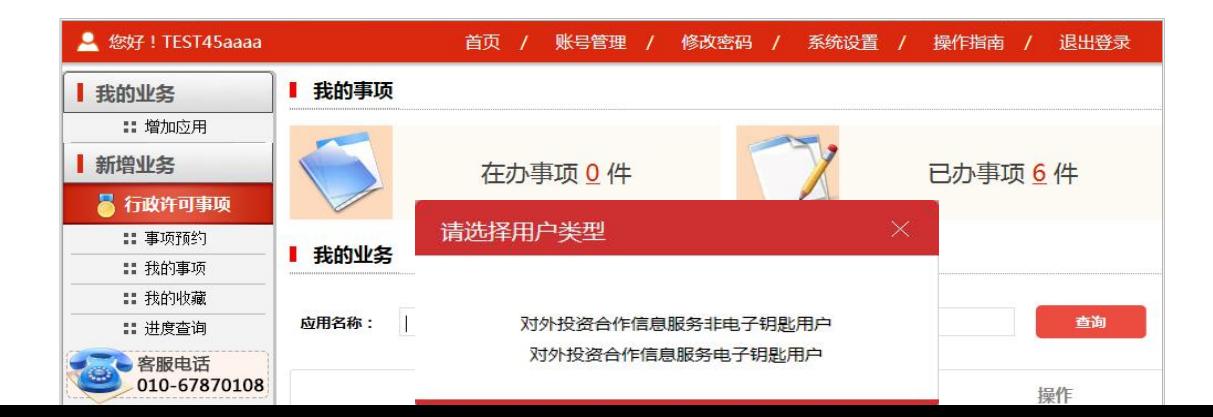

# 步骤三:进入半年报填报界面

点击"业务类>备案(核准)报告"进入子应用

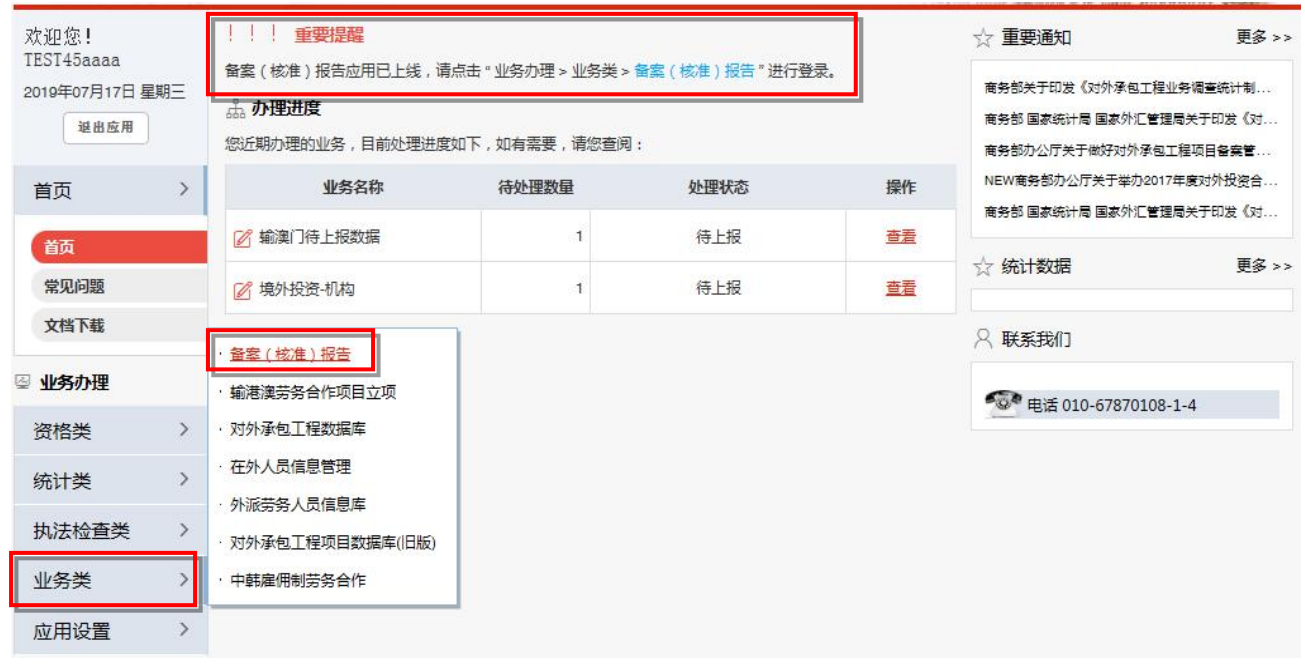

### 步骤四:填写境外企业经营状态

1. 点击"备案(核准)报告-半年报-填报",点击任何一张 表单,在弹出页如实填报境外企业的经营状态,并按照提示 进行下一步操作。

2.如未填写任何一张半年报告,则该境外企业经营状态可修 改。

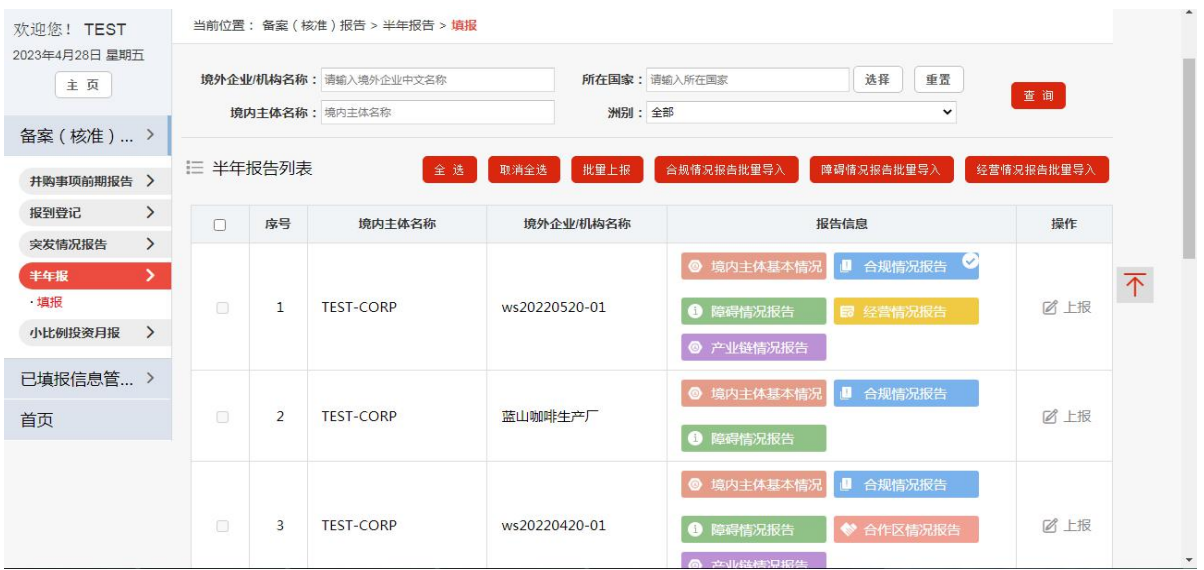

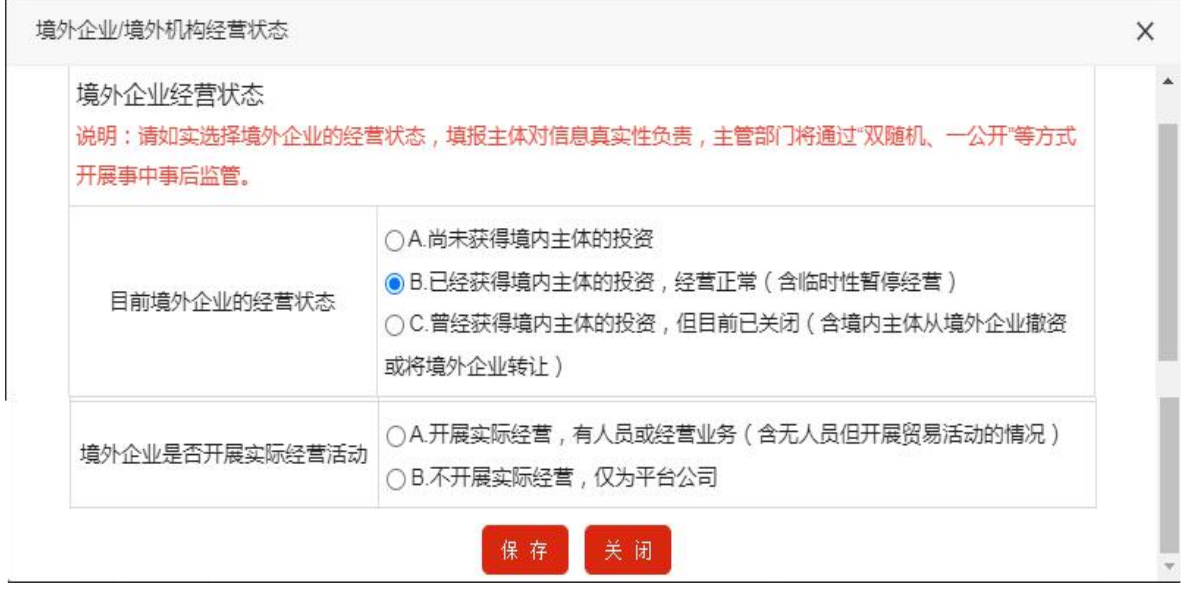

# 步骤五:企业填写报告

点击"备案(核准)报告-半年报-填报"。

《境内投资主体基本情况》《合规情况报告》《障碍情况报告》 为必填表单,《经营情况报告》《产业链情况报告》及《合作 区情况报告》仅出现在特定境外企业填报列表中。各企业无 需自行甄别,填报列表中出现的所有表单即可。

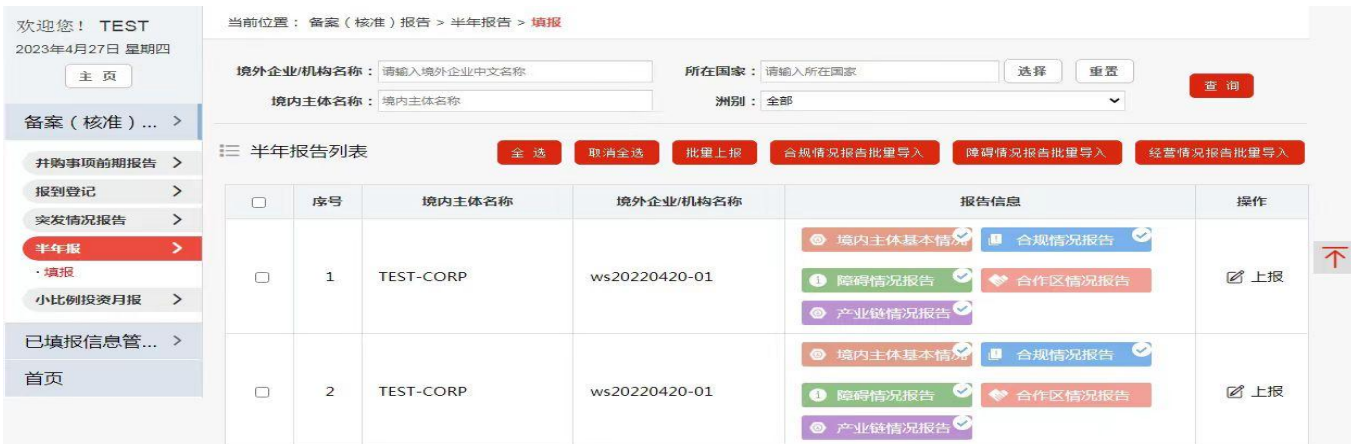

# 步骤六:上报报告

待报表均填写完毕,点击"上报",即可报送信息。上报成 功后,此境外企业将不在此列表中显示。已上报成功的半年 报告无修改操作!

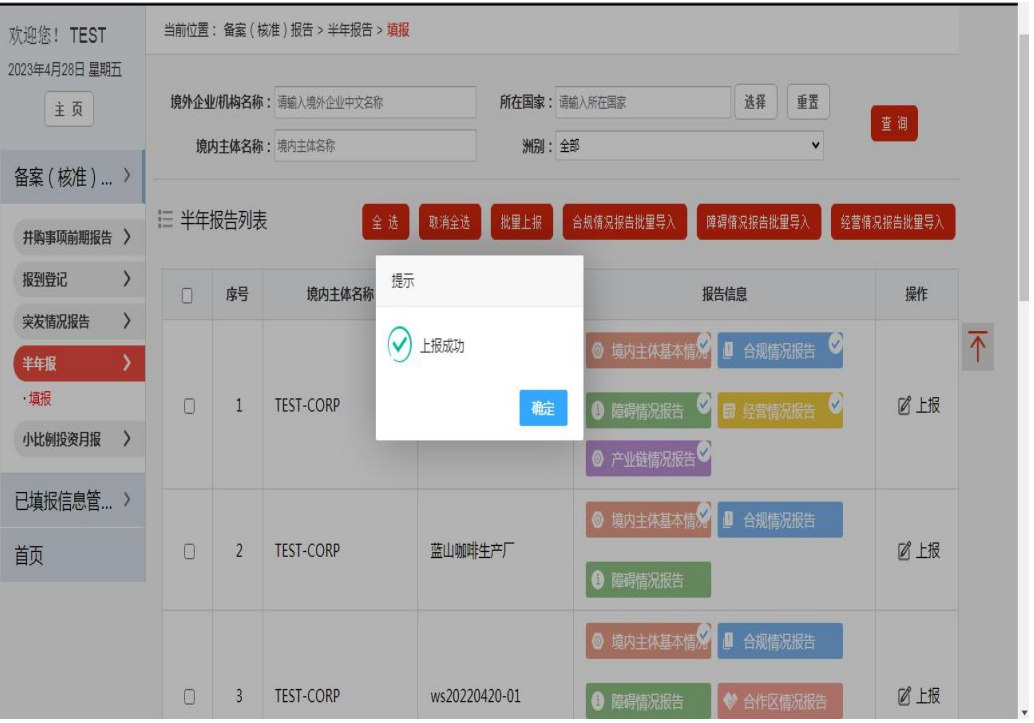

#### 二、各表数据口径

#### 1、境内投资主体基本情况报告

所填内容反映境内集团(总公司)总体情况,包括所在行业、 财务状况、投资偏好等。

如对外投资备案的境内主体为平台公司或壳公司,需填报上 一层级有实际运营的母公司的情况。

### 2、合规情况报告&障碍情况报告

根据开展实际投资经营活动的境外企业真实情况填写,填报 2023 年下半年有关情况。

#### 3、境外企业经营情况报告

仅反映报告期内未经第三方独立审计的境外企业基本经营 情况快报数据,此快报数据主要用于商务主管部门进行事中 事后管理使用,不对外进行披露。

中方人员为常驻境外企业的中方员工,不包括劳务公司从国 内派遣的人员。

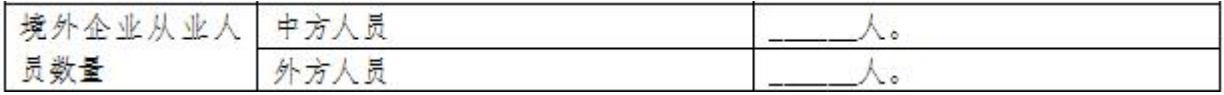

#### 4、合作区情况报告

填报 2023 年下半年境外经贸合作区运行情况。所称半年为 自然年度或日历年度的一半,不受境外企业财务年度的影 响。

#### 5、境外企业产业链和供应链布局报告

有关境外企业所在行业、产业链供应链情况等相关信息。

部分问题设有跳转或弹窗,请按系统弹出问题作答(可能存 在题目序号不连贯情况)

### 三、常见问题

### 1、用户名密码忘记了怎么办?

可填写《对外投资合作信息服务系统账号密码重置申请》(在 登录网址"找回密码"下载),加盖企业公章,连同企业营 业执照扫描件,发送至邮箱 lim@sww.sh.gov.cn。

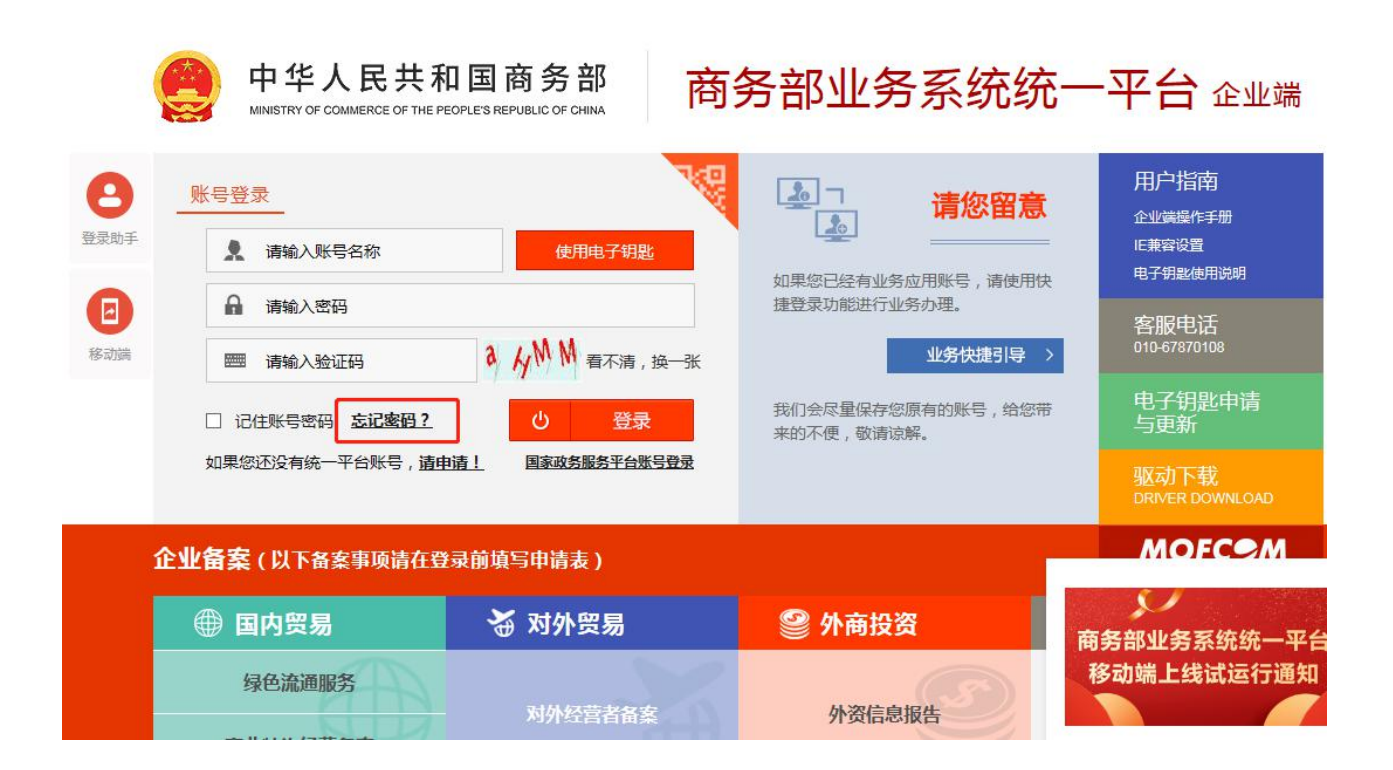

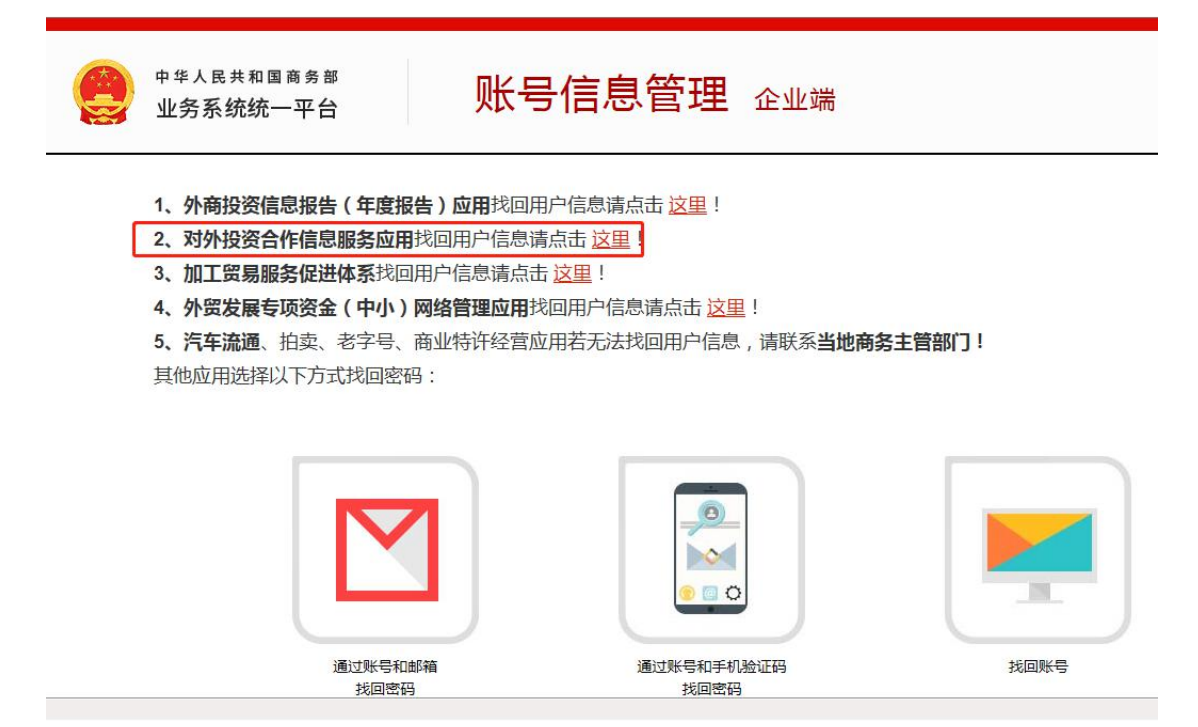

# 2、没有开展经营的境外企业怎么办?

详见步骤四,在弹出页如实填报境外企业的经营状态。未获 得境内主体投资和目前已关闭企业按实际情况选择后无需 填报半年报。如境外企业已注销或关闭,请及时赴商务主管 部门办理注销手续。